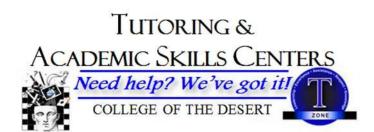

## **Inspiration 9 Quick Guide**

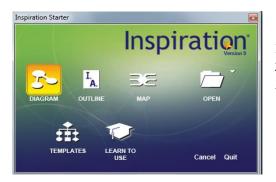

## CREATING A DIAGRAM

- 1. To get started click on the Diagram icon.
- 2. You will see a Main Idea bubble. Click on it.
- 3. Type your main idea in words or sentences.

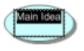

- 4. Add supporting details 2 ways:
- a. Add one supporting idea at a time:
- Click on your main idea. Four grab handles will appear.
- Go back to the Create icon and click on a spot on the diagram where you want a new bubble to pop up.
- Type another idea into this new bubble.
- To add more ideas, click on the main idea again. Click the Create diagram icon again and another bubble will appear.
- Repeat as many times as you want.

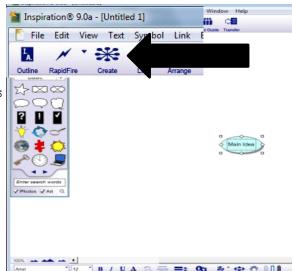

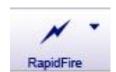

## b. Add multiple supporting ideas quickly using RAPIDFIRE

- Click the **RAPIDFIRE** icon. A red lightning bolt will appear.
- ullet Type an idea that supports your topic and press enter.
- Type another supporting idea and hit enter again. Do as often as you want. Each new idea will appear in a bubble with an arrow connecting it to the main idea.
- 5. Add additional ideas to your supporting ideas (examples or explanations, perhaps)
- Click on one of the supporting ideas so that it has grab handles
- Repeat step 4a or 4b.

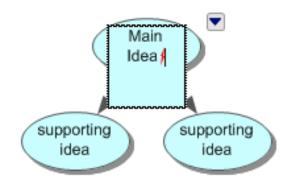

- 6. Your diagram can get as long as you want, but DON'T FORGET WHERE YOU STARTED! Remember it by changing the color of your main idea bubble.
- Click on main idea bubble.
- Click on Effect and then Fill Color in drop down menu. Choose your color option.

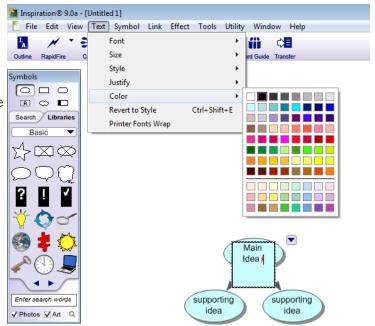

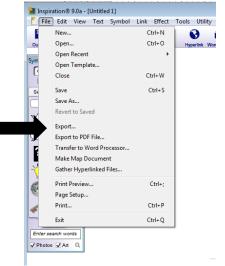

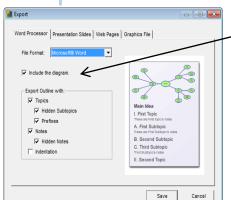

## CONVERTING A DIAGRAM TO AN OUTLINE

- 1. To see a working outline of your diagram ideas and export it to Microsoft Word or to Power Point.
- Click on the Outline Icon.
- Click on FILE and SAVE AS. Save the Inspiration doc to a USB. You will be saving the diagram and the outline.
- Click on File and Export.
- In the dialogue box, click on the Word Processor or PowerPoint tab, then click on Save.
- If saving as Word processor, you might uncheck the "Include the Diagram" option so that your word document shows only the outline.
- Save the Word doc or Power Point to your USB. You will be saving the outline only if you clicked "Include the Diagram" option.
- To work more on the Inspiration doc, start Inspiration and open your Inspiration doc. Any changes you make will <u>not</u> automatically change the Word or PowerPoint docs. Just go through the export process again to get an updated version in Word or PowerPoint.